## **①パスワードを入力しても「ユーザ名またはパスワードが正しくありません」 と表示された場合「その他」をクリック**

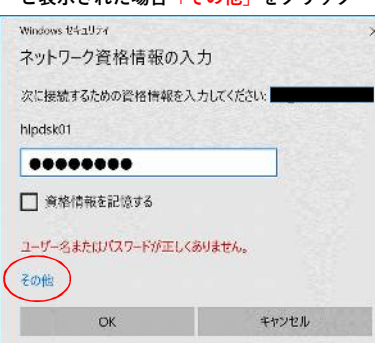

**②「別のアカウントを使用する」をクリック**

 **※鍵マークのIDが複数ある場合はスクロールバーで一番下までいきます。**

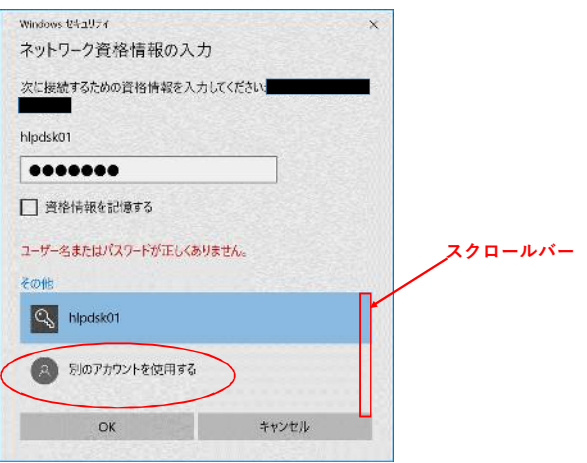

## **③再度、ユーザIDに「csnt1¥ユーザID」を入力し、パスワードを入力する。**

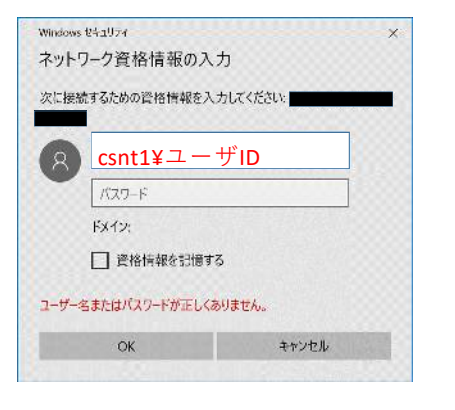

## **④ サーバのファイルが表示されます。**

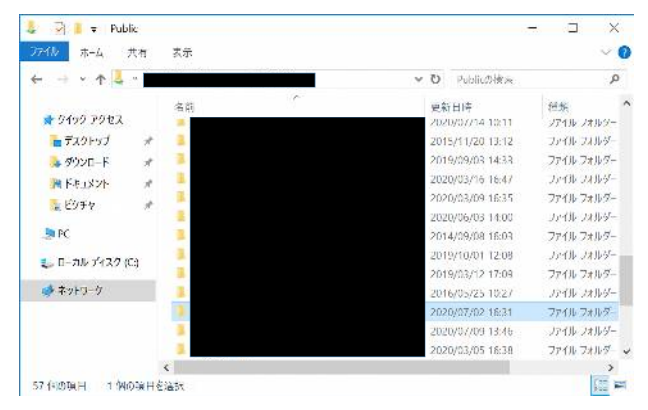